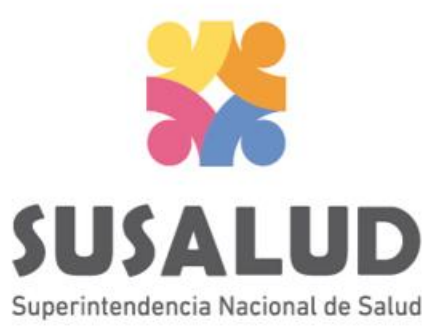

1

# *FLUJOGRAMAS DE CARGA DE TRAMAS SEGÚN TIPO SETI IPRESS ON LINE*

**Actualizado Junio 2019**

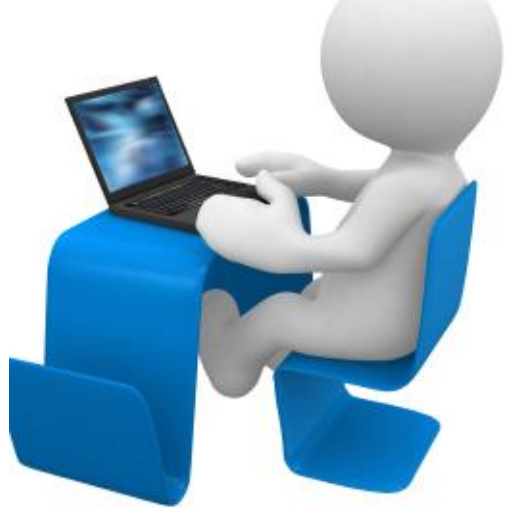

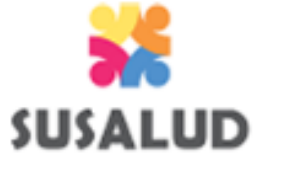

# *¿CUALES SON LOS TIPOS DE CARGA QUE GENERAN LAS RESPECTIVAS DECLARACIONES JURADAS?*

Reglamento aprobado con RS N° 092-2014-SUSALUD/S

Artículo 5°. Carácter de Declaración Jurada : La información que las IPRESS y UGIPRESS remiten a SUSALUD en cumplimiento de la presente norma tiene carácter de Declaración Jurada y por tanto está sujeta a fiscalización posterior

#### Artículo 3°.

RS N° 051-2018-SUSALUD/S

- a. **Declaración Oportuna:** Es aquella que es presentada dentro del plazo de la obligación, es decir, desde el primer día hábil del mes siguiente hasta la fecha de vencimiento inclusive.
- b. **Declaración Extemporánea:** La que es presentada en fecha posterior a la fecha de vencimiento de la obligación.
- c. **Declaración Sustitutoria:** Es aquella que reemplaza a la anterior siempre y cuando sea remitida hasta la fecha de vencimiento inclusive.
- d. **Declaración Rectificatoria:** Se considera a aquella que reemplaza a la anterior pero es presentada en fecha posterior a la fecha de vencimiento.

# *¿QUIENES SON LOS RESPONSABLES DE LOS TIPOS DE CARGA*  **SUSALUD** *PARA GENERAR LAS RESPECTIVAS DECLARACIONES JURADAS?*

## **Responsable de Control de Calidad**

d. **Declaración Rectificatoria:** Se considera a aquella que reemplaza a la anterior pero es presentada en fecha posterior a la fecha de vencimiento.

#### **Responsable del Envío**

- a. **Declaración Oportuna**: Es aquella que es presentada dentro del plazo de la obligación, es decir, desde el primer día hábil del mes siguiente hasta la fecha de vencimiento inclusive.
- b. **Declaración Extemporánea**: La que es presentada en fecha posterior a la fecha de vencimiento de la obligación.
- c. **Declaración Sustitutoria**: Es aquella que reemplaza a la anterior siempre y cuando sea remitida hasta la fecha de vencimiento inclusive.

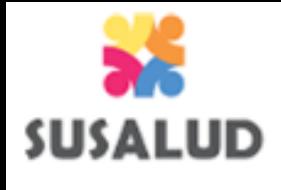

a. **Declaración Oportuna:** Es aquella que es presentada dentro del plazo de la obligación, es decir, desde el primer día hábil del mes siguiente hasta la fecha de vencimiento inclusive.

### PROCESO DE CARGA OPORTUNA DEL MES A INFORMAR

*Entiéndase como carga oportuna a la carga que se realiza dentro de los 10 primeros días hábiles, de las 13 tramas con el contenido del mes anterior de la obligación.*

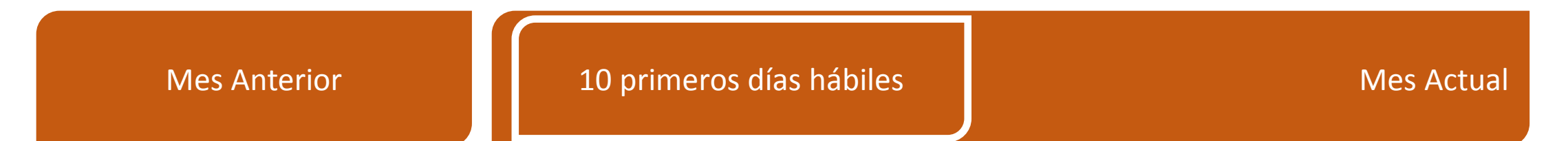

*Entonces por ejemplo si estamos Agosto 2018 ; la información del mes anterior es de : Julio 2018 (obligación) y el plazo para cargar las 13 tramas correspondientes al mes de Julio 2018 (obligación) son los 10 primeros 10 días hábiles de Agosto 2018, POR LO TANTO si la IPRESS logra cargar dentro de dicho plazo entonces generará una DECLARACION OPORTUNA.*

![](_page_3_Picture_6.jpeg)

![](_page_4_Picture_0.jpeg)

a. **Declaración Oportuna:** Es aquella que es presentada dentro del plazo de la obligación, es decir, desde el primer día hábil del mes siguiente hasta la fecha de vencimiento inclusive..

#### PROCESO DE CARGA OPORTUNA DEL MES A INFORMAR

*El responsable del envío deberá ingresar con sus credenciales otorgadas por el administrador web de su IPRESS y proceder a cargar las 13 tramas dentro de los 10 días hábiles del mes.*

![](_page_4_Picture_86.jpeg)

Ingresar con el usuario y contraseña que el Administrador WEB de su IPRESS le ha proporcionado, como responsable del envio

![](_page_5_Picture_1.jpeg)

#### **INICIE SU SESIÓN**

![](_page_5_Picture_28.jpeg)

![](_page_5_Picture_4.jpeg)

![](_page_5_Picture_5.jpeg)

Posteriormente les mostrará los siguientes mensajes de acuerdo a lo generado por el Administrador WEB de su IPRESS , entonces deberá presionar SELECCIONAR

#### **Encargaturas**

![](_page_6_Picture_38.jpeg)

### **Perfiles**

![](_page_6_Picture_39.jpeg)

### **Entidad**

![](_page_6_Picture_40.jpeg)

#### ESTAMOS ACTUALIZANDO LOS DATOS DE SU IPRESS CONSIGNADOS EN EL RENIPRESSI **FAVOR VERIFICAR LOS SIGUIENTES DATOS:**

Lueg o les mostrará los Datos consignados en el RENIPRESS, en caso de estar desactualizados por favor completar o corregirlos y luego grabar, les llegara un correo con un link para la actualización de los datos en la web de SUSALUD, sírvase actualizarlos . Luego dar opción CERRAR .

![](_page_7_Picture_164.jpeg)

![](_page_7_Picture_165.jpeg)

![](_page_7_Picture_166.jpeg)

![](_page_8_Picture_0.jpeg)

 $\overline{O}$ 

Sistema Electrónico de Transferencia de Información de Ipress y Unidades de Gestión de Ipress SETI IPRESS V. 6.0

> 2018 LISTA DE PERIODO ANUAL:

Para proceder a cargar las tramas deberá seleccionar el signo

![](_page_8_Picture_43.jpeg)

![](_page_9_Picture_0.jpeg)

NE 0001: Esta actividad no se realiza en esta IPRESS NE\_0002: Esta actividad en esta IPRESS no se realizo en dicho Periodo.

# *RECORDEMOS luego de ir cargando en forma oportuna tabla por tabla realizar el paso 6 de los tutoriales* PASO<sub>6</sub>

#### Verificar el contenido de las tramas cargadas: INFOSUSALUD RESPONSABLE DE CONTROL DE CALIDAD

# **Lograrás**

![](_page_10_Picture_3.jpeg)

- $\checkmark$  Verificar que la información que se ha cargado de las trece tramas es la correcta y refleja la verdadera *producción de la IPRESS.*
- *Evaluar los indicadores sanitarios producto de las tramas, identificar los principales diagnósticos definitivos de consulta, así como los diagnósticos de emergencia y hospitalización.*
- *Que la producción de la IPRESS sea visualizada por los gestores del sector salud.*

# **Evitarás**

![](_page_10_Picture_8.jpeg)

- ❖ Que la información que se ha cargado de las trece tramas este errada o sea la incorrecta y no refleje la *producción real de la IPRESS.*
- *Evidenciar indicadores errados, así como diagnósticos que no sean parte de la capacidad resolutiva de la IPRESS.*
- *Evidenciar información falsa o adulterada o información parcial o incompleta.*

![](_page_11_Picture_0.jpeg)

*El INFOSUSALUD es una opción del SETI IPRESS en donde se puede visualizar en tiempo real el contenido de la información de las 13 tramas previamente cargadas.*

![](_page_11_Picture_2.jpeg)

**ESTANDARES** 

**MONITOREO IPRESS** 

**INFOSUSALUD IP** 

#### PASO<sub>6</sub>

A RRH

![](_page_11_Picture_59.jpeg)

# *No se necesita contar con usuario y contraseña para acceder al INFOSUSALUD*

*El INFOSUSALUD permite visualizar el contenido navegando en primer lugar Año y Mes y luego en el Mapa a nivel de Departamento, Provincia y Distrito donde se localiza la IPRESS.*

**SUSALUD** 

![](_page_12_Figure_1.jpeg)

Periodo

Mensual

![](_page_12_Figure_2.jpeg)

![](_page_13_Figure_0.jpeg)

*Luego una vez seleccionada la IPRESS se debe hacer click en el nombre de la IPRESS y esperar a que el color de fondo cambie a amarillo. Se puede visualizar la localización (Región, Provincia, Distrito) en caso de que pertenezca a una UGIPRESS (Nombre y código de UGIPRESS) Código de IPRESS, Nombre de la IPRESS, Categoría y Sector o Institución a la que pertenece.* 14

# IMPORTANTE :

## Una vez que haya cargado las trece tramas y verificado su contenido en el INFOSUSALUD

Sistema Electrónico de Transferencia de Información de Ipress y Unidades de Gestión de Ipress SETI IPRESS V. 6.0

![](_page_14_Picture_51.jpeg)

NE 0002: Esta actividad en esta IPRESS no se resilzo en dicho Periodo

· SÓLO CUANDO ESTE SEGURO de la información registrada deberá seleccionar el botón.

#### **ENVIAR A LA SUPERINTENDENCIA**

 $• **Esta**$ acción desactivará la posibilidad de reemplazo V enviara la DECLARACIÓN JURADA a su correo con el detalle de los archivos registrados.

# IMPORTANTE : Puede usted descargar la (s) Declaración (es) Jurada (as) de la opción Reporte de Envío

![](_page_15_Figure_1.jpeg)

![](_page_16_Picture_0.jpeg)

c. **Declaración Sustitutoria:** Es aquella que reemplaza a la anterior siempre y cuando sea remitida hasta la fecha de vencimiento inclusive.

## PROCESO DE CARGA SUSTITUTORIA DEL MES INFORMADO

*Entiéndase como carga sustitutoria a la carga que se puede realizar siempre y cuando dentro del plazo se haya cargado en forma oportuna las 13 tramas del mes anterior.*

*La carga sustitutoria permite corregir algún error o inconsistencia del contenido detectada por la IPRESS de la información que acaban de remitir dentro del plazo en forma oportuna.*

10 primeros días hábiles  $\begin{array}{|c|c|c|c|c|c|}\n\hline\n\text{10 prime} & \text{10 prime} \\
\text{11 True} & \text{11 True} & \text{11 True} \\
\hline\n\end{array}$ calendario)

Sustituye del 21 al 25 (días calendario)

*Es decir…si estamos luego del 10mo día hábil de Agosto 2018 y la IPRESS detectó un error o inconsistencia del contenido en alguna de las 13 tramas que se acaba de cargar del mes de Julio 2018 (obligación) y se desea SUSTITUIRLA entonces desde el día 16 al día 20 de Agosto (calendario) iniciar el proceso de solicitud y podrá sustituir desde el día 21 al 25 de Agosto (calendario). POR LO TANTO la IPRESS generará una DECLARACION SUSTITUTORIA* <sup>17</sup>

![](_page_16_Picture_9.jpeg)

![](_page_17_Picture_0.jpeg)

c. **Declaración Sustitutoria:** Es aquella que reemplaza a la anterior siempre y cuando sea remitida hasta la fecha de vencimiento inclusive.

## FLUJOGRAMA DE CARGA SUSTITUTORIA DEL MES INFORMADO

![](_page_17_Figure_3.jpeg)

![](_page_18_Picture_0.jpeg)

c. **Declaración Sustitutoria:** Es aquella que reemplaza a la anterior siempre y cuando sea remitida hasta la fecha de vencimiento inclusive.

## CARGA SUSTITUTORIA DEL MES INFORMADO

*El responsable del envío deberá ingresar con sus credenciales otorgadas por el administrador web de su IPRESS y proceder a solicitar la Sustitución desde el día 16 al día 20 (calendario) del mes*

![](_page_18_Figure_4.jpeg)

#### **PASO 1** haber cargado las trece tablas del mes anterior dentro de los diez primeros días hábiles

![](_page_19_Figure_2.jpeg)

![](_page_19_Figure_3.jpeg)

![](_page_20_Picture_1.jpeg)

![](_page_20_Picture_20.jpeg)

![](_page_21_Picture_1.jpeg)

Sistema Electrónico de Transferencia de Información de Ipress y Unidades de Gestión de Ipress SETI IPRESS V. 5.0

#### **PASO 6** Seleccionar autorizado

![](_page_21_Picture_25.jpeg)

## NUEVAS FUNCIONALIDADES SETI IPRESS V05

# Responsable del envío : Carga Sustitución (mes anterior inmediato)

![](_page_22_Picture_2.jpeg)

Estador Motivo Por Autorizar No Autorizado Autorizado TAA0 - Reporte de Recursos de Salud Una vez autorizado TAB1 - Reporte Consolidado de Producción Asistencial en Consulta Ambulatoria **Paso 7 SELECCIONAR** TAB2 - Reporte Consolidado de Morbilidad en Consulta Ambulatoria aquellas tablas que TAC1 - Reporte Consolidado de Producción Asistencial en Emergencia desea sustituir TAC2 - Reporte Consolidado de Morbilidad en Emergencia Osea las tablas que TAD1 - Reporte Consolidado de Producción Asistencial en Hospitalización desea sustituir deben Seleccione Reportes ah TAD2 - Reporte Consolidado de Morbilidad en Hospitalización tener el check Deshabilitarı TAE0 - Reporte Consolidado de Partos TAFO - Reporte Consolidado de Eventos bajo Vigilancia Institucional TAGO - Reporte Consolidado de Producción Asistencial de Procedimientos TAH0 - Reporte Consolidado de Producción Asistencial de Intervenciones Quirúrgicas TAIO - Referencias TAJO - Reporte Consolidado de Programación Asistencial

![](_page_22_Picture_4.jpeg)

![](_page_23_Picture_1.jpeg)

**PASO 9** Se emitirá un mensaje indicándole que la Solicitud de rectificación ha sido AUTORIZADA

![](_page_23_Figure_3.jpeg)

#### **PASO 10**

A partir del **día 21 hasta el día 25** se podrá ingresar como si fuera una carga regular y proceder a cargar las tramas rectificadas

# *RECORDEMOS luego de ir sustituyendo las tablas realizar el paso 6 de los tutoriales* PASO<sub>6</sub>

#### Verificar el contenido de las tramas cargadas: INFOSUSALUD RESPONSABLE DE CONTROL DE CALIDAD

## **Lograrás**

![](_page_24_Picture_3.jpeg)

- $\checkmark$  Verificar que la información que se ha cargado de las trece tramas es la correcta y refleja la verdadera *producción de la IPRESS.*
- *Evaluar los indicadores sanitarios producto de las tramas, identificar los principales diagnósticos definitivos de consulta, así como los diagnósticos de emergencia y hospitalización.*
- *Que la producción de la IPRESS sea visualizada por los gestores del sector salud.*

# **Evitarás**

![](_page_24_Picture_8.jpeg)

- ❖ Que la información que se ha cargado de las trece tramas este errada o sea la incorrecta y no refleje la *producción real de la IPRESS.*
- *Evidenciar indicadores errados, así como diagnósticos que no sean parte de la capacidad resolutiva de la IPRESS.*
- *Evidenciar información falsa o adulterada o información parcial o incompleta.*

![](_page_25_Picture_0.jpeg)

*El INFOSUSALUD es una opción del SETI IPRESS en donde se puede visualizar en tiempo real el contenido de la información de las 13 tramas previamente cargadas.*

![](_page_25_Picture_2.jpeg)

**ESTANDARES** 

**MONITOREO IPRESS** 

**INFOSUSALUD IPF** 

![](_page_25_Picture_3.jpeg)

![](_page_25_Picture_4.jpeg)

# *No se necesita contar con usuario y contraseña para acceder al INFOSUSALUD*

*El INFOSUSALUD permite visualizar el contenido navegando en primer lugar Año y Mes y luego en el Mapa a nivel de Departamento, Provincia y Distrito donde se localiza la IPRESS.*

**SUSALUD** 

![](_page_26_Figure_1.jpeg)

Periodo

Mensual

![](_page_26_Figure_2.jpeg)

![](_page_27_Figure_0.jpeg)

*Luego una vez seleccionada la IPRESS se debe hacer click en el nombre de la IPRESS y esperar a que el color de fondo cambie a amarillo. Se puede visualizar la localización (Región, Provincia, Distrito) en caso de que pertenezca a una UGIPRESS (Nombre y código de UGIPRESS) Código de IPRESS, Nombre de la IPRESS, Categoría y Sector o Institución a la que pertenece.* 28

![](_page_28_Picture_0.jpeg)

*Entiéndase como carga extemporánea aquella que se realiza fuera del plazo establecido del mes de obligación, en ese sentido el SETIPRESS contempla dos tipos de cargas extemporáneas:*

- *Carga Extemporánea del mes inmediato anterior*
- *Carga Extemporánea periodos anteriores al mes inmediato anterior*

![](_page_28_Picture_5.jpeg)

*Ambos tipos de carga les va a permitir acogerse al Régimen de Subsanaciones de SUSALUD del Reglamento de Infracción y Sanciones de SUSALUD - Decreto Supremo N° 031-2014-SA*

![](_page_29_Picture_0.jpeg)

![](_page_29_Figure_2.jpeg)

![](_page_30_Picture_0.jpeg)

> **Artículo 38° del DS 031-2014-SA Reglamento de Infracción y Sanciones RIS de SUSALUD** Artículo 38° .- Beneficios del Régimen de Subsanación en materia de Multa El régimen de subsanación de infracciones comprende los siguientes beneficios: 38.1. Tratándose de infracciones leves: a. Si la IAFAS, IPRESS o UGIPRESS subsana la infracción, por propia iniciativa, antes de la notificación de la Resolución de Inicio del Procedimiento Administrativo Sancionador, se reducirá en 80% el valor de la multa. b. Si la IAFAS, IPRESS o UGIPRESS subsana la infracción luego de notificada la Resolución de Inicio del Procedimiento Administrativo Sancionador, pero antes del vencimiento del plazo para presentar los descargos, se reducirá en 60% el valor de la multa.

c. Si la IAFAS, IPRESS o UGIPRESS subsana la infracción luego del vencimiento del plazo para presentar sus descargos, pero antes de la notificación de la Resolución que establezca la sanción, se reducirá en 40% el valor de la multa.

![](_page_30_Picture_4.jpeg)

![](_page_31_Picture_0.jpeg)

![](_page_31_Figure_2.jpeg)

![](_page_32_Picture_0.jpeg)

#### PROCESO DE CARGA EXTEMPORANEA PERIODO ANTERIOR

*Entiéndase como carga extemporánea del periodo anterior, a la carga que se desea realizar del mes obligado que no se pudo cargar dentro de los diez primeros días hábiles el mes actual.*

![](_page_32_Figure_4.jpeg)

*Es decir…si estamos luego del 10mo día hábil de Agosto 2018 y no se enviaron las 13 tramas del mes de Julio 2018 (obligación) entonces desde el primer día de Setiembre 2018 se puede iniciar el proceso de carga extemporánea de las tramas del mes de Julio 2018 que no pudieron cargarlas dentro los diez primeros días hábiles de Agosto 2018. POR LO TANTO la IPRESS generará una DECLARACION EXTEMPORÁNEA.*

![](_page_32_Picture_6.jpeg)

![](_page_33_Picture_0.jpeg)

## FLUJOGRAMA DE CARGA EXTEMPORANEA PERIODO ANTERIOR

![](_page_33_Figure_3.jpeg)

![](_page_34_Picture_0.jpeg)

## PROCESO DE CARGA EXTEMPORANEA PERIODOS ANTERIORES AL MES ANTERIOR

*Entiéndase como carga extemporánea, de periodos anteriores al mes anterior, a la carga que no se pudo realizar en su oportunidad (diez días hábiles de cada mes) y que se desea realizar de mes o meses anteriores al mes anterior al actual .*

![](_page_34_Figure_4.jpeg)

*Por ejemplo si estamos dentro de cualquier día del mes de Agosto 2018 y no se enviaron las 13 tramas de mes de Junio 2018 o Mayo 2018 o Abril 2018 (ósea meses anteriores a Julio 2018); entonces cualquier día del mes de Agosto 2018 se puede iniciar el proceso de carga extemporánea de las tramas de meses anteriores al mes anterior (Julio 2018) que no pudieron cargarlas dentro los diez primeros días hábiles de sus respectivos meses que se debió informar. POR LO TANTO la IPRESS generará una DECLARACION EXTEMPORÁNEA.*

![](_page_35_Picture_0.jpeg)

## FLUJOGRAMA DE CARGA EXTEMPORANEA PERIODOS ANTERIORES AL MES ANTERIOR

![](_page_35_Figure_3.jpeg)

![](_page_36_Picture_1.jpeg)

![](_page_36_Figure_2.jpeg)

![](_page_37_Picture_1.jpeg)

![](_page_37_Figure_2.jpeg)

![](_page_38_Picture_1.jpeg)

![](_page_38_Picture_2.jpeg)

19/03/2018 12:01:01 a.m.

31/03/2018 11:59:00 p.m.

Este Inress Ya se Autorizo al Reemplazo de Tramas

HOSPITAL REGIONAL DE PUCALLPA

00005576

201703

**ASIGNADO** 

![](_page_39_Picture_1.jpeg)

**PASO 10** Ingresar al SETI IPRESS como si fuera a cargar la data del mes anterior al mes actual , para el ejemplo si estamos en marzo 2018, entonces seleccionamos febrero 2018 en haciendo click en el signo + hasta que les salga la lista de períodos

![](_page_39_Figure_3.jpeg)

**IMPORTANTE : No deben seleccionar del cual van a cargar por que les va a salir un ERROR, realizar el paso 10 para que les salga el paso 11**

**PASO 11** Les aparecerá un menú de meses solicitados por carga extemporánea, en donde deberá seleccionar el mes a cargar

![](_page_39_Figure_6.jpeg)

![](_page_40_Picture_1.jpeg)

#### **PASO 12** Proceder a cargar la información pendiente no remitidas en su oportunidad

![](_page_40_Picture_17.jpeg)

# *RECORDEMOS luego de ir cargando en forma extemporanea tabla por tabla realizar el paso 6 de los tutoriales*

PASO<sub>6</sub>

#### Verificar el contenido de las tramas cargadas: INFOSUSALUD RESPONSABLE DE CONTROL DE CALIDAD

# **Lograrás**

![](_page_41_Picture_4.jpeg)

- $\checkmark$  Verificar que la información que se ha cargado de las trece tramas es la correcta y refleja la verdadera *producción de la IPRESS.*
- *Evaluar los indicadores sanitarios producto de las tramas, identificar los principales diagnósticos definitivos de consulta, así como los diagnósticos de emergencia y hospitalización.*
- *Que la producción de la IPRESS sea visualizada por los gestores del sector salud.*

# **Evitarás**

![](_page_41_Picture_9.jpeg)

- Que la información que se ha cargado de las trece tramas este errada o sea la incorrecta y no refleje la *producción real de la IPRESS.*
- *Evidenciar indicadores errados, así como diagnósticos que no sean parte de la capacidad resolutiva de la IPRESS.*
- *Evidenciar información falsa o adulterada o información parcial o incompleta.*

![](_page_42_Picture_0.jpeg)

*El INFOSUSALUD es una opción del SETI IPRESS en donde se puede visualizar en tiempo real el contenido de la información de las 13 tramas previamente cargadas.*

![](_page_42_Picture_2.jpeg)

**ESTANDARES** 

**MONITOREO IPRESS** 

**INFOSUSALUD IP** 

#### PASO<sub>6</sub>

A RRHI Nacio

![](_page_42_Picture_60.jpeg)

# *No se necesita contar con usuario y contraseña para acceder al INFOSUSALUD*

*El INFOSUSALUD permite visualizar el contenido navegando en primer lugar Año y Mes y luego en el Mapa a nivel de Departamento, Provincia y Distrito donde se localiza la IPRESS.*

**SUSALUD** 

![](_page_43_Figure_1.jpeg)

Periodo

Mensual

![](_page_43_Figure_2.jpeg)

![](_page_44_Figure_0.jpeg)

*Luego una vez seleccionada la IPRESS se debe hacer click en el nombre de la IPRESS y esperar a que el color de fondo cambie a amarillo. Se puede visualizar la localización (Región, Provincia, Distrito) en caso de que pertenezca a una UGIPRESS (Nombre y código de UGIPRESS) Código de IPRESS, Nombre de la IPRESS, Categoría y Sector o Institución a la que pertenece.* 45

![](_page_45_Picture_0.jpeg)

d. **Declaración Rectificatoria:** Se considera a aquella que reemplaza a la anterior pero es presentada en fecha posterior a la fecha de vencimiento.

## PROCESO DE CARGA RECTIFICATORIA

*La carga Rectificatoria permite corregir, en el mes actual, algún error o inconsistencia del contenido de la información remitida de periodos anteriores al mes anterior inmediato (remitidos previamente por carga oportuna o extemporánea), la cual es detectada por SUSALUD o por la IPRESS.*

![](_page_45_Figure_4.jpeg)

*Es decir…si estamos Agosto 2018 y la IPRESS o SUSALUD determino errores o inconsistencias de los meses de Junio 2018, o mayo 2018 o Enero 2018 (ósea meses anteriores a Julio 2018) entonces se puede iniciar el proceso de carga Rectificatoria dentro de los días que queda de Agosto 2018. POR LO TANTO la IPRESS generará una DECLARACION RECTIFICATORIA.*

![](_page_45_Picture_6.jpeg)

![](_page_46_Picture_0.jpeg)

d. **Declaración Rectificatoria:** Se considera a aquella que reemplaza a la anterior pero es presentada en fecha posterior a la fecha de vencimiento.

FASES PARA EL PROCESO DE RECTIFICACION

FASE 1 : Comunicación a las IPRESS UGIPRESS

FASE 2 : Solicitar Rectificación

FASE 3 : Subsanar Inconsistencias

![](_page_47_Picture_0.jpeg)

d. **Declaración Rectificatoria:** Se considera a aquella que reemplaza a la anterior pero es presentada en fecha posterior a la fecha de vencimiento.

#### FLUJOGRAMA DE CARGA RECTIFICATORIA

![](_page_47_Figure_3.jpeg)

![](_page_48_Picture_1.jpeg)

#### **PASO 1** Ingresar al Modulo GESTION DE CARGA CALIDAD

![](_page_48_Figure_3.jpeg)

![](_page_49_Picture_1.jpeg)

![](_page_49_Figure_2.jpeg)

![](_page_50_Picture_1.jpeg)

#### **PASO 9** automáticamente se le asignará

![](_page_50_Figure_3.jpeg)

**PASO 10** Ingresar al SETI IPRESS como si fuera a cargar la data del mes anterior al mes actual , para el ejemplo si estamos en marzo 2018, entonces seleccionamos febrero 2018 en haciendo click en el signo + hasta que les salga la lista de períodos

![](_page_50_Figure_5.jpeg)

**IMPORTANTE : No deben seleccionar el mes del cual van a rectificar por que les va a salir un ERROR, realizar el paso 10 para que les salga el paso 11**

**PASO 11** Les aparecerá un menú de meses solicitados por carga control de calidad en donde deberá seleccionar el mes a subsanar

![](_page_50_Picture_8.jpeg)

![](_page_51_Picture_1.jpeg)

**PASO 12** Proceder a subsanar las tablas que tengan observaciones producto del control de calidad realizado por SUSALUD

![](_page_51_Picture_25.jpeg)

Machaidad no Presigni

# *RECORDEMOS luego de ir rectificando las tablas realizar el paso 6 de los tutoriales*

PASO<sub>6</sub>

#### Verificar el contenido de las tramas cargadas: INFOSUSALUD RESPONSABLE DE CONTROL DE CALIDAD

## **Lograrás**

![](_page_52_Picture_4.jpeg)

- $\checkmark$  Verificar que la información que se ha cargado de las trece tramas es la correcta y refleja la verdadera *producción de la IPRESS.*
- *Evaluar los indicadores sanitarios producto de las tramas, identificar los principales diagnósticos definitivos de consulta, así como los diagnósticos de emergencia y hospitalización.*
- *Que la producción de la IPRESS sea visualizada por los gestores del sector salud.*

# **Evitarás**

![](_page_52_Picture_9.jpeg)

- Que la información que se ha cargado de las trece tramas este errada o sea la incorrecta y no refleje la *producción real de la IPRESS.*
- *Evidenciar indicadores errados, así como diagnósticos que no sean parte de la capacidad resolutiva de la IPRESS.*
- *Evidenciar información falsa o adulterada o información parcial o incompleta.*

![](_page_53_Picture_0.jpeg)

*El INFOSUSALUD es una opción del SETI IPRESS en donde se puede visualizar en tiempo real el contenido de la información de las 13 tramas previamente cargadas.*

![](_page_53_Picture_2.jpeg)

**ESTANDARES** 

**MONITOREO IPRESS** 

**INFOSUSALUD IP** 

#### PASO<sub>6</sub>

A RRHI Nacio

![](_page_53_Picture_60.jpeg)

# *No se necesita contar con usuario y contraseña para acceder al INFOSUSALUD*

*El INFOSUSALUD permite visualizar el contenido navegando en primer lugar Año y Mes y luego en el Mapa a nivel de Departamento, Provincia y Distrito donde se localiza la IPRESS.*

**SUSALUD** 

![](_page_54_Figure_1.jpeg)

Periodo

Mensual

![](_page_54_Figure_2.jpeg)

![](_page_55_Figure_0.jpeg)

*Luego una vez seleccionada la IPRESS se debe hacer click en el nombre de la IPRESS y esperar a que el color de fondo cambie a amarillo. Se puede visualizar la localización (Región, Provincia, Distrito) en caso de que pertenezca a una UGIPRESS (Nombre y código de UGIPRESS) Código de IPRESS, Nombre de la IPRESS, Categoría y Sector o Institución a la que pertenece.* 56